$+ + + + + + \begin{array}{l} +\,+\,+\,+\,+\, -\\ +\,+\,+\,+\,+\,+\, -\\ +\,+\,+\,+\,+\,+\, - \end{array}$  $++$  $++$  $+$ 

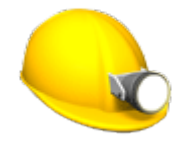

# ПРОГРАММНОЕ ОБЕСПЕЧЕНИЕ TRIMBLE ACCESS™ РУКОВОДСТВО ПОЛЬЗОВАТЕЛЯ ШАХТЫ

Версия 2021.20 Редакция A Ноябрь 2021

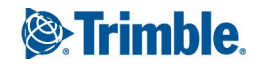

TRANSFORMING THE WAY THE WORLD WORKS

## Программное обеспечение Trimble Шахты

Программное обеспечение Trimble $^\circledR$  Шахты разработано специально для выполнения геодезических работ в горнодобывающей промышленности.

Используйте Шахты для:

- <sup>l</sup> Описания и авторазбивки осей, уклонов и лазерных линий для установки бура.
- Авторазбивки заданных взрывных скважин.
- Авторазбивки заданных точек разворота для позиционирования буровой установки.
- Создания отчетов по съемке шахт.

СOBET – Используйте меню Расчеты для работы с функциями координатной геометрии без переключения в Съемка. Вы также можете получить доступ к некоторым методам расчетов в контекстном меню на карте. Для получения информации обо всех доступных функциях расчетов, обратитесь к *Руководство пользователя Trimble Access Съемка*.

При запуске съемки вы получаете запрос на выбор стиля съемки, в котором можно настроить ваше оборудование. Получить дополнительные сведения о стилях съемки и соответствующих настройках соединения вы можете в *Справке Trimble Access*.

Для переключения между приложениями, нажмите на значок приложения в панели состояния и затем выберите приложение, к которому необходимо перейти. Либо нажмите  $\equiv$  и коснитесь имени приложения, которое вы используете в настоящее время, а затем выберите приложение, на которое нужно переключиться.

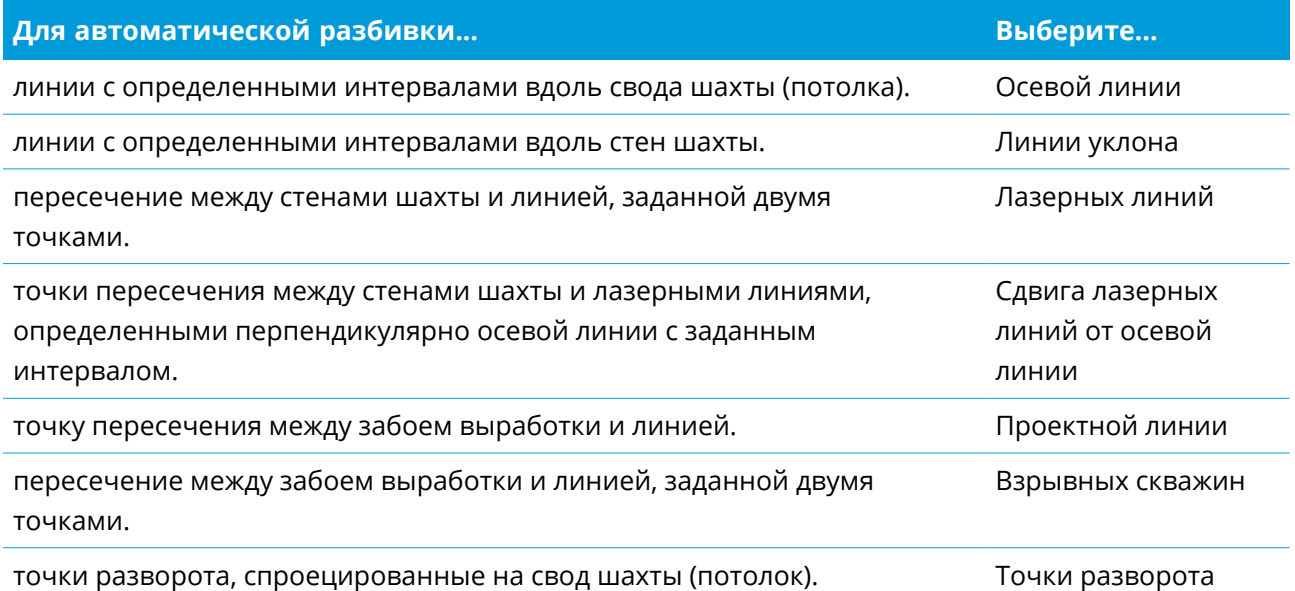

Руководство пользователя Trimble Access Шахты | **2**

© 2018–2021, Trimble Inc. Все права защищены. Trimble, the Globe and Triangle logo, Access, and Trimble RTX are registered trademarks or trademarks of Trimble Inc. См. раздел Правовая [информация](https://help.trimblegeospatial.com/TrimbleAccess/LegalNotices.htm) в [Справочный](https://help.trimblegeospatial.com/TrimbleAccess/) портал Trimble Access.

### Добавление данных в задание

Вы можете добавлять в задание рабочие линии из файлов DXF или STR (Surpac).

Точки можно импортировать в задание, связать с текущим заданием или импортировать в другое задание и связать это задание с текущим заданием. Для импорта точек нажмите  $\equiv$ , выберите Задание и нажмите Импорт. В зависимости от объектов, которые вы собираетесь разбить, точки в задании должны соответствовать следующим критериям:

- <sup>l</sup> Точки разворота должны идентифицироваться префиксом или суффиксом в имени точки.
- Точки лазерных линий должны соответствовать парам точек, определенных с использованием их имен. Точка должна иметь префикс или суффикс, чтобы определить ее как левый или правый конец линии. Оставшаяся часть имени должна совпадать для нахождения соответствующей пары. Например, если префикс левых точек - L, а префикс правых точек - R, то следующие точки были бы определены как соответствующие пары: L1– R1, L15–R15, L101–R101 и т.п.
- Точки взрывных скважин должны соответствовать парам точек, определенных с использованием их имен. Точка должна иметь префикс или суффикс, чтобы определить ее как устье или подошву взрывной скважины. Оставшаяся часть имени должна совпадать для нахождения соответствующей пары. Например, если суффикс точек устья - С, а суффикс точек подошвы - Т, то следующие точки были бы определены как соответствующие пары: 1C–1T, 15C–15T, A1C–A1T и т.п.

### Для автоматической разбивки осевой линии

- 1. Чтобы создать осевую линию:
	- На карте выберите линию и нажмите Авторазбивка / Ось трассы.
	- Нажмите  $\equiv$ , выберите Авторазбивка / Ось трассы и выберите начальную и конечную точки.

При выборе точек выберите их на карте или коснитесь ▶ для использования других методов выбора.

Чтобы изменить направление линии на противоположное, нажмите Обмен.

- 2. Затем:
	- a. Задайте Интервал для разбивки линии.
	- b. Если необходимо, укажите сдвиг. Сдвиг линии можно выполнить следующими способами:
		- Сдвиг в плане применяется слева или справа от линии
		- Сдвиг по высоте применяется выше или ниже линии

Эти сдвиги используются для корректировки проектных координат.

- c. Чтобы определить начальную точку разбивки, выполните одно из следующих действий:
	- Направьте лазер инструмента на точку, с которой требуется начать разбивку, и включите флажок Начать автоматическую разбивку по положению лазера. Программное обеспечение рассчитывает расстояние от начальной проектной точки и автоматически вносит расстояние в поле Сдвиг пикета.
	- Введите расстояние от начальной проектной точки в поле Сдвиг пикета.
- d. Чтобы удлинить линию, введите величину удлинения в поле Дальше конечной точки. Чтобы укоротить линию, введите в это поле отрицательное значение.
- e. Нажмите Далее.
- 3. Введите значения для Сведения о точке, Допуск координат и Настройки или примите значения по умолчанию. См. Параметры [автоматической](#page-14-0) разбивки, стр. 15. Нажмите Далее.
- 4. Нажмите Далее.

Инструмент развернется на проектную точку, измерит координаты и затем проверит эти координаты по отношению к заданным допускам. Если координаты выходят за пределы допуска, инструмент развернется на новые координаты и будет повторять процесс до тех пор, пока не будут найдены координаты в пределах допуска или не будет достигнуто максимальное количество повторений.

Программное обеспечение использует предыдущие координаты для сокращения количества повторений, необходимых для нахождения следующих координат. Однако, если координаты не были найдени в пределах допуска, программа использует проектные координаты предыдущих координат для сокращения количества повторений, необходимых для нахождения следующих координат.

СOBET – Если инструмент направлен на пол, а не на свод, во время периода [задержки](#page-14-0) начала можно вручную направить инструмент на свод шахты.

Когда точка будет находиться в пределах допуска, прозвучит звуковой сигнал Задержка отметки и:

- <sup>l</sup> Если инструмент оснащен створоуказателем, лазерный указатель *и* створоуказатель *мигают* в течение времени, заданного в поле Задержка отметки.
- При работе с Сканирующий тахеометр Trimble SX12, инструмент переключается в режим STD, а лазерный указатель *прекращает мигать* и его пятно совмещается с линией визирования дальномера. Лазерный указатель *начинает светиться непрерывно*, а подсветка цели (ПЦ) мигает в течение времени, заданного в поле Задержка отметки. Когда точка будет сохранена, инструмент автоматически вернется в режим TRK и лазерный указатель возобновит мигание.

Если невозможно найти точку в пределах допуска, точка будет пропущена.

СOBET – Приращения пи разбивке указывают направление, в котором требуется идти к цели. В конце периода Задержка на маркировку инструмент выполнит автоматическую разбивку следующей точки. Нажмите Пауза для временной приостановки процесса разбивки. Используйте программные кнопки Пред и След для перехода к предыдущей или следующей точке.

5. При достижении конца линии на экране Результаты отображается количество разбитых и пропущенных точек.

Если какие-либо точки были пропущены, нажмите программную кнопку Повтор, чтобы повторить автоматическую разбивку пропущенных точек. В случае необходимости нажмите программную кнопку Допуск, чтобы изменить параметры допусков.

### Для авторазбивки продольного профиля

- 1. Чтобы создать линию уклона:
	- На карте выберите линию и нажмите Авторазбивка / Линия уклона.
	- Нажмите  $\equiv$  и выберите Авторазбивка / Линия уклона и выберите начальную и конечную точки.

При выборе точек выберите их на карте или коснитесь ▶ для использования других методов выбора.

Чтобы изменить направление линии на противоположное, нажмите Обмен.

- 2. Затем:
	- a. Задайте Интервал для разбивки линии.
	- b. Если необходимо, укажите сдвиг. Сдвиг линии можно выполнить следующими способами:
		- Сдвиг в плане применяется слева или справа от линии
		- Сдвиг по высоте применяется выше или ниже линии

Эти сдвиги используются для корректировки проектных координат.

- c. Чтобы определить начальную точку разбивки, выполните одно из следующих действий:
	- Направьте лазер инструмента на точку, с которой требуется начать разбивку, и включите флажок Начать автоматическую разбивку по положению лазера. Программное обеспечение рассчитывает расстояние от начальной проектной точки и автоматически вносит расстояние в поле Сдвиг пикета.
	- Введите расстояние от начальной проектной точки в поле Сдвиг пикета.
- d. Чтобы удлинить линию, введите величину удлинения в поле Дальше конечной точки. Чтобы укоротить линию, введите в это поле отрицательное значение.
- e. Нажмите Далее.
- 3. Введите значения для Сведения о точке, Допуск координат и Настройки или примите значения по умолчанию. См. Параметры [автоматической](#page-14-0) разбивки, стр. 15. Нажмите Далее.
- 4. Нажмите Далее.

Инструмент развернется на проектную точку, измерит координаты и затем проверит эти координаты по отношению к заданным допускам. Если координаты выходят за пределы допуска, инструмент развернется на новые координаты и будет повторять процесс до тех пор, пока не будут найдены координаты в пределах допуска или не будет достигнуто максимальное количество повторений.

Программное обеспечение использует предыдущие координаты для сокращения количества повторений, необходимых для нахождения следующих координат. Однако, если координаты не были найдени в пределах допуска, программа использует проектные координаты предыдущих координат для сокращения количества повторений, необходимых для нахождения следующих координат.

СOBET – Если инструмент не развернулся в правильном направлении во время периода [задержки](#page-14-0) начала, можно вручную направить инструмент в корректном направлении.

Когда точка будет находиться в пределах допуска, прозвучит звуковой сигнал Задержка отметки и:

- <sup>l</sup> Если инструмент оснащен створоуказателем, лазерный указатель *и* створоуказатель *мигают* в течение времени, заданного в поле Задержка отметки.
- При работе с Сканирующий тахеометр Trimble SX12, инструмент переключается в режим STD, а лазерный указатель *прекращает мигать* и его пятно совмещается с линией визирования дальномера. Лазерный указатель *начинает светиться непрерывно*, а подсветка цели (ПЦ) мигает в течение времени, заданного в поле Задержка отметки. Когда точка будет сохранена, инструмент автоматически вернется в режим TRK и лазерный указатель возобновит мигание.

Если невозможно найти точку в пределах допуска, точка будет пропущена.

СOBET – Приращения пи разбивке указывают направление, в котором требуется идти к цели. В конце периода Задержка на маркировку инструмент выполнит автоматическую разбивку следующей точки.

5. При достижении конца линии на экране Результаты отображается количество разбитых и пропущенных точек.

Если какие-либо точки были пропущены, нажмите программную кнопку Повтор, чтобы повторить автоматическую разбивку пропущенных точек. В случае необходимости нажмите программную кнопку Допуск, чтобы изменить параметры допусков.

### Для авторазбивки лазерных линий

- 1. Чтобы создать лазерные линии:
	- На карте выберите линию и нажмите Авторазбивка / Лазерные линии.

При выборе лазерных линий на карте с помощью рамки, теперь описание лазерных линий отображается в списке в том же порядке, в котором они заданы в файле. Если выбор производится путем нажатия на карте на каждую линию отдельно, описание лазерных линий по-прежнему отображается в том порядке, в котором производился выбор на карте.

- Нажмите  $\equiv$  и выберите Авторазбивка / Лазерные линии и выберите точки:
	- a. Установите Метод выбора Префикс или Суффикс так, чтобы он соответствовал принятой системе присвоения имен точкам в вашем задании.

b. Введите Префикс/суффикс левых точек и Префикс/суффикс правых точек. Нажмите Далее.

Будут перечислены все соответствующие пары в проекте с правильным префиксом/суффиксом.

Соответствующие пары точек необходимо задавать с помощью имен точек. Точка должна иметь префикс или суффикс, чтобы определить ее как левый или правый конец линии. Оставшаяся часть имени должна совпадать для нахождения соответствующей пары. Например, если префикс левых точек - L, а префикс правых точек - R, то следующие точки были бы определены как соответствующие пары: L1–R1, L15–R15, L101–R101 и т.п.

- c. Если необходимо, выберите и удалите любые точки, которые не требуется разбивать.
- d. Нажмите Далее.

Чтобы изменить направление линии на противоположное, нажмите Обмен.

- 2. Введите значения в поля Сведения о точке и Настройки или примите значения по умолчанию. Нажмите Далее.
- 3. Нажмите Далее.

Программа Шахты разбивает все точки слева, начиная с первой линии и заканчивая последней. Затем она разбивает все точки с правой стороны, начиная с последней линии и заканчивая первой.

Инструмент развернется на проектную точку, измерит координаты и затем проверит эти координаты по отношению к заданным допускам. Если координаты выходят за пределы допуска, инструмент развернется на новые координаты и будет повторять процесс до тех пор, пока не будут найдены координаты в пределах допуска или не будет достигнуто максимальное количество повторений.

СOBET – Если инструмент не развернулся в правильном направлении во время периода [задержки](#page-14-0) начала, можно вручную направить инструмент в корректном направлении.

Когда точка будет находиться в пределах допуска, прозвучит звуковой сигнал Задержка отметки и:

<sup>l</sup> Если инструмент оснащен створоуказателем, лазерный указатель *и* створоуказатель *мигают* в течение времени, заданного в поле Задержка отметки.

• При работе с Сканирующий тахеометр Trimble SX12, инструмент переключается в режим STD, а лазерный указатель *прекращает мигать* и его пятно совмещается с линией визирования дальномера. Лазерный указатель *начинает светиться непрерывно*, а подсветка цели (ПЦ) мигает в течение времени, заданного в поле Задержка отметки. Когда точка будет сохранена, инструмент автоматически вернется в режим TRK и лазерный указатель возобновит мигание.

Если невозможно найти точку в пределах допуска, точка будет пропущена.

СOBET – Приращения пи разбивке указывают направление, в котором требуется идти к цели. В конце периода Задержка на маркировку инструмент выполнит автоматическую разбивку следующей точки.

4. При завершении процесса на странице Результаты отобразится количество разбитых и пропущенных точек.

### Для авторазбивки лазерных линий от оси

- 1. Чтобы создать осевую линию:
	- На карте выберите линию(и) и нажмите Авторазбивка / Сдвиг лазерных линий от оси.
	- Нажмите  $\equiv$  и выберите Авторазбивка / Сдвиг лазерных линий от оси и выберите начальную и конечную точки.

При выборе точек выберите их на карте или коснитесь ▶ для использования других методов выбора.

Чтобы изменить направление линии на противоположное, нажмите Обмен.

- 2. Затем:
	- a. Задайте Интервал для разбивки линии.
	- b. Если необходимо, укажите сдвиг. Сдвиг осевой линии можно выполнить следующими способами:
		- Сдвиг по высоте применяется выше или ниже от осевой линии
		- Смещение пикетов применяется в направлении вперед или назад вдоль осевой линии

Эти сдвиги используются для вычисления проектных координат.

c. Чтобы удлинить осевую линию, введите величину удлинения в поле Дальше конечной

точки. Чтобы укоротить осевую линию, введите в это поле отрицательное значение.

- d. Нажмите Далее.
- 3. Пересмотрите созданные лазерные линии. Выделите и удалите линии, разбивка которых не требуется. Нажмите Далее.
- 4. Введите значения в поля Сведения о точке и Настройки или примите значения по умолчанию. Нажмите Далее.
- 5. Для помощи в автоматической разбивке лазерных линий отобразится запрос на наведение инструмента и измерение точки на правой стороне шахты. Повторите эту операцию для левой стороны, когда отобразится соответствующий запрос.
- 6. Нажмите Далее.

Программа Шахты разбивает все точки слева, начиная с первой линии и заканчивая последней. Затем она разбивает все точки с правой стороны, начиная с последней линии и заканчивая первой.

Инструмент развернется на проектную точку, измерит координаты и затем проверит эти координаты по отношению к заданным допускам. Если координаты выходят за пределы допуска, инструмент развернется на новые координаты и будет повторять процесс до тех пор, пока не будут найдены координаты в пределах допуска или не будет достигнуто максимальное количество повторений.

СOBET – Если инструмент не развернулся в правильном направлении во время периода [задержки](#page-14-0) начала, можно вручную направить инструмент в корректном направлении. Когда точка будет находиться в пределах допуска, прозвучит звуковой сигнал Задержка отметки и:

- <sup>l</sup> Если инструмент оснащен створоуказателем, лазерный указатель *и* створоуказатель *мигают* в течение времени, заданного в поле Задержка отметки.
- При работе с Сканирующий тахеометр Trimble SX12, инструмент переключается в режим STD, а лазерный указатель *прекращает мигать* и его пятно совмещается с линией визирования дальномера. Лазерный указатель *начинает светиться непрерывно*, а подсветка цели (ПЦ) мигает в течение времени, заданного в поле Задержка отметки. Когда точка будет сохранена, инструмент автоматически вернется в режим TRK и лазерный указатель возобновит мигание.

Если невозможно найти точку в пределах допуска, точка будет пропущена.

СOBET – Приращения пи разбивке указывают направление, в котором требуется идти к цели.

В конце периода Задержка на маркировку инструмент выполнит автоматическую разбивку следующей точки.

7. При завершении процесса на странице Результаты отобразится количество разбитых и пропущенных точек.

### Для проецирования линии

- 1. Чтобы создать линию:
	- На карте выберите линию и нажмите Авторазбивка / Проецировать линию.
	- Нажмите  $\equiv$  и выберите Авторазбивка / Проецировать линию и выберите начальную и конечную точки.

При выборе точек выберите их на карте или коснитесь ▶ для использования других методов выбора.

Чтобы изменить направление линии на противоположное, нажмите Обмен.

- 2. Если необходимо, укажите сдвиг. Сдвиг проецируемой линии можно выполнить используя:
	- Сдвиг в плане применяется слева или справа от линии
	- Сдвиг по высоте применяется выше или ниже линии
- 3. Нажмите Далее.
- 4. Введите значения для Сведения о точке, Допуск координат и Настройки или примите значения по умолчанию. См. Параметры [автоматической](#page-14-0) разбивки, стр. 15. Нажмите Далее.
- 5. Нажмите Далее.

Инструмент развернется на проектную точку, измерит координаты и затем проверит эти координаты по отношению к заданным допускам. Если координаты выходят за пределы допуска, инструмент развернется на новые координаты и будет повторять процесс до тех пор, пока не будут найдены координаты в пределах допуска или не будет достигнуто максимальное количество повторений.

Если инструмент не развернулся в правильном направлении во время периода [задержки](#page-14-0) [начала,](#page-14-0) можно вручную направить инструмент в корректном направлении.

Когда точка будет находиться в пределах допуска, прозвучит звуковой сигнал Задержка отметки и:

- <sup>l</sup> Если инструмент оснащен створоуказателем, лазерный указатель *и* створоуказатель *мигают* в течение времени, заданного в поле Задержка отметки.
- При работе с Сканирующий тахеометр Trimble SX12, инструмент переключается в режим STD, а лазерный указатель *прекращает мигать* и его пятно совмещается с линией визирования дальномера. Лазерный указатель *начинает светиться непрерывно*, а подсветка цели (ПЦ) мигает в течение времени, заданного в поле Задержка отметки. Когда точка будет сохранена, инструмент автоматически вернется в режим TRK и лазерный указатель возобновит мигание.

Если невозможно найти точку в пределах допуска, точка будет пропущена.

СOBET – Приращения пи разбивке указывают направление, в котором требуется идти к цели.

6. При завершении процесса на странице Результаты отобразится количество разбитых и пропущенных точек.

### Для разбивки взрывных скважин

- 1. Чтобы описать взрывные скважины:
	- На карте выберите линию(и), описывающую взрывные скважины и нажмите Авторазбивка / Взрывные скважины.

При выборе взрывных скважин на карте с помощью рамки, теперь описание взрывных скважин отображается в списке в том же порядке, в котором они заданы в файле. Если выбор производится путем нажатия на карте на каждую скважину отдельно, описание взрывных скважин по-прежнему отображается в том порядке, в котором производился выбор на карте.

Чтобы отсортировать описание взрывных скважин в алфавитном порядке, коснитесь заголовка столбца Устье.

- Нажмите  $\equiv$  и выберите Авторазбивка / Взрывные скважины и выберите точки:
	- a. Установите Метод выбора Префикс или Суффикс так, чтобы он соответствовал принятой системе присвоения имен точкам в вашем задании.
	- b. Введите Префикс/суффикс точек устья и Префикс/суффикс точек подошвы. Нажмите Далее.

Будут перечислены все соответствующие пары в проекте с правильным префиксом/суффиксом.

Соответствующие пары точек необходимо задавать с помощью имен точек. Точка должна иметь префикс или суффикс, чтобы определить ее как устье или подошву взрывной скважины. Оставшаяся часть имени должна совпадать для нахождения соответствующей пары. Например, если суффикс точек устья - С, а суффикс точек подошвы - Т, то следующие точки были бы определены как соответствующие пары: 1C–1T, 15C–15T, A1C–A1T и т.п.

- c. Если необходимо, выберите и удалите любые точки, которые не требуется разбивать.
- d. Нажмите Далее.

Чтобы изменить направление линии на противоположное, нажмите Обмен.

- 2. Введите значения в поля Сведения о точке и Настройки или примите значения по умолчанию. Нажмите Далее.
- 3. Нажмите Далее.

Инструмент развернется на проектную точку, измерит координаты и затем проверит эти координаты по отношению к заданным допускам. Если координаты выходят за пределы допуска, инструмент развернется на новые координаты и будет повторять процесс до тех пор, пока не будут найдены координаты в пределах допуска или не будет достигнуто максимальное количество повторений.

СOBET – Если инструмент не развернулся в правильном направлении во время периода [задержки](#page-14-0) начала, можно вручную направить инструмент в корректном направлении. Когда точка будет находиться в пределах допуска, прозвучит звуковой сигнал Задержка отметки и:

- <sup>l</sup> Если инструмент оснащен створоуказателем, лазерный указатель *и* створоуказатель *мигают* в течение времени, заданного в поле Задержка отметки.
- При работе с Сканирующий тахеометр Trimble SX12, инструмент переключается в режим STD, а лазерный указатель *прекращает мигать* и его пятно совмещается с линией визирования дальномера. Лазерный указатель *начинает светиться непрерывно*, а подсветка цели (ПЦ) мигает в течение времени, заданного в поле Задержка отметки. Когда точка будет сохранена, инструмент автоматически вернется в режим TRK и лазерный указатель возобновит мигание.

Если невозможно найти точку в пределах допуска, точка будет пропущена.

СOBET – Приращения пи разбивке указывают направление, в котором требуется идти к цели.

В конце периода Задержка на маркировку инструмент выполнит автоматическую разбивку следующей точки.

4. При завершении процесса на странице Результаты отобразится количество разбитых и пропущенных точек.

### Для авторазбивки точек разворота

- 1. Для описания точки разворота:
	- На карте выберите точки разворота и затем нажмите Авторазбивка / Точки разворота. СOBET – Если задание еще не содержит точек разворота, вы можете выбрать другие точки на карте и использовать их для определения точек разворота. См. Чтобы [создать](#page-14-1) точки [разворота](#page-14-1) из точек на карте, стр. 15.
	- Нажмите  $\equiv$  и выберите Авторазбивка / Точки разворота и выберите точки:
		- a. Установите Метод выбора Префикс или Суффикс так, чтобы он соответствовал принятой системе присвоения имен точкам в вашем задании.
		- b. Введите Префикс/суффикс точек разворота. Нажмите Далее.

Будут перечислены все точки в проекте с правильным префиксом/суффиксом.

- c. Если необходимо, выберите и удалите любые точки, которые не требуется разбивать.
- d. Нажмите Далее.

Чтобы изменить направление линии на противоположное, нажмите Обмен.

- 2. Введите значения в поля Сведения о точке и Настройки или примите значения по умолчанию. Нажмите Далее.
- 3. При отображении запроса наведите инструмент на свод шахты (потолок) и затем нажмите Измерить. Это обеспечит расположение точек авторазбивки на своде.

Инструмент развернется на проектную точку, измерит координаты и затем проверит эти координаты по отношению к заданным допускам. Если координаты выходят за пределы допуска, инструмент развернется на новые координаты и будет повторять процесс до тех пор, пока не будут найдены координаты в пределах допуска или не будет достигнуто максимальное количество повторений.

Когда точка будет находиться в пределах допуска, прозвучит звуковой сигнал Задержка отметки и:

- <sup>l</sup> Если инструмент оснащен створоуказателем, лазерный указатель *и* створоуказатель *мигают* в течение времени, заданного в поле Задержка отметки.
- При работе с Сканирующий тахеометр Trimble SX12, инструмент переключается в режим STD, а лазерный указатель *прекращает мигать* и его пятно совмещается с линией визирования дальномера. Лазерный указатель *начинает светиться непрерывно*, а подсветка цели (ПЦ) мигает в течение времени, заданного в поле Задержка отметки. Когда точка будет сохранена, инструмент автоматически вернется в режим TRK и лазерный указатель возобновит мигание.

Если невозможно найти точку в пределах допуска, точка будет пропущена.

СOBET – Приращения пи разбивке указывают направление, в котором требуется идти к цели.

В конце периода Задержка на маркировку инструмент выполнит автоматическую разбивку следующей точки.

4. При завершении процесса на странице Результаты отобразится количество разбитых и пропущенных точек.

#### <span id="page-14-1"></span>Чтобы создать точки разворота из точек на карте

Создание точек разворота из точек на карте удобно использовать, если происходит отклонение от проекта и необходимо определить новую осевую линию, для чего необходимо повторно вычислить точки разворота, образованные пересечением оси с лазерными линиями.

Чтобы создать точки разворота из точек на карте:

- 1. Выберите две точки на осевой линии и лазерную линию, затем в контекстном меню выберите Вычислить пересечение для вычисления точки пересечения с включенной функцией получения высоты из осевой линии.
- 2. После того, как вычисленная точка будет сохранена, выберите на карте следующую лазерную линию и повторите процедуру.
- <span id="page-14-0"></span>3. Когда все точки разворота будут вычислены, вы можете выбрать их для автоматической разбивки.

### Параметры автоматической разбивки

Форма Настройки появляется при нажатии Далее в форме Авторазбивка.

#### Свойства точки

Укажите Начальную точку и Код точки.

#### Допуск положения

Укажите допуски для осевой линии и линии уклона.

Значение допуска Станции применяется вперед и назад вдоль линии.

Допуск Сдвига определяется слева и справа от линии.

Допуск Уклона определяется вверх и вниз от линии и перпендикулярно линии.

#### Настройки

#### Ожидание расстояния

Для повышения производительности уменьшайте продолжительность Ожидания расстояния. При наличии помех, связанных, например, с отражающими или темными поверхностями, увеличьте время Ожидания расстояния.

#### Задержка отметки

Задержка отметки устанавливает время в секундах, когда лазерный указатель должен моргнуть при нахождении точки.

Когда точка будет находиться в пределах допуска, прозвучит звуковой сигнал Задержка отметки и:

- Если инструмент оснащен створоуказателем, лазерный указатель *и* створоуказатель мигают в течение времени, заданного в поле Задержка отметки.
- <sup>l</sup> При работе с Сканирующий тахеометр Trimble SX12, лазерный указатель *начинает светиться непрерывно*, а подсветка цели (ПЦ) мигает в течение времени, заданного в поле Задержка отметки.

Если невозможно найти точку в пределах допуска, точка будет пропущена.

#### Задержка запуска

Параметр Задержка запуска определяет время перехода до первой точки разметки. При превышении допустимого количества повторов, или по истечении времени отключения дальномера точка будет пропущена.

#### Измерение для определения высоты лазерной линии

Включите флажок Измерить для определения высоты лазерных линий в случае:

- Если необходимо заменить высоту точек, используемых для описания лазерных линий.
- Если точки, описывающие лазерные линии не имеют отметки высоты или они имеют условную высоту 0. Такая ситуация может возникнуть, если лазерные линии заданы с помощью линий из DXF файла.

Если флажок Измерить для определения высоты лазерных линий включен, вы получите сообщение о необходимости выполнить измерение до начала авторазбивки. Измеренные высоты используются для установки высоты линий.